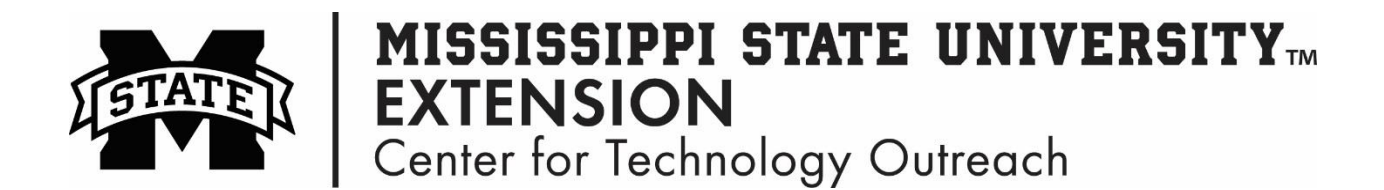

## **How to Search and Replace Text in a Word Document**

Microsoft Word allows you to search and replace text in a document with little effort. If you have a word that may have been used often in a document and you would like to replace it with another word, you can quickly change the word using the search and replace shortcut.

## **Search for Specific Text**

**Step 1**: Open the Microsoft Word document.

**Step 2**: On the **Home** tab, left-click on drop down arrow by **Find** in the Editing group

**Step 3**: Left-click on **Advanced Find**

**Step 4**: Type the word you are looking for in the **Find what** field

**Step 5**: Left-click **Find Next**. The word will be highlighted everywhere it appears in the document.

## **Search and Replace Text**

**Step 1**: Open the Microsoft Word document.

**Step 2**: **Home** tab in the Editing group, left-click **Replace**.

**Step 3**: In the **Find what** field, type the word you are searching for.

**Step 4**: In the **Replace with** field, type the word to replace the old word with.

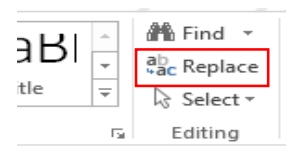

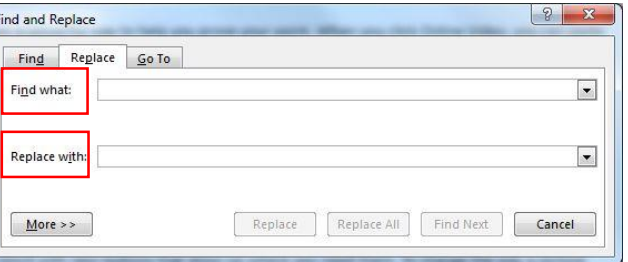

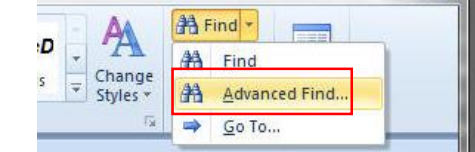

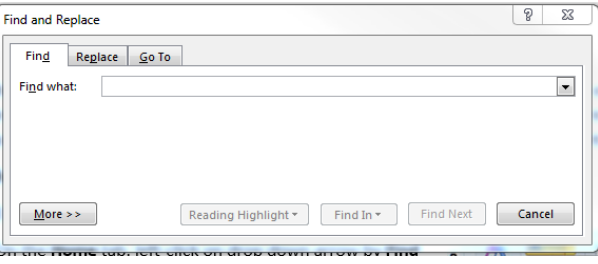

**Hint**: You can leave Replace with field blank if you choose not to replace the word with another word.

**Step 5**: To replace the word one at a time, left-click **Replace**.

**Step 6**: To replace the words at the same time, left-click **Replace All**. Replace All, will replace the old word everywhere it appears with the new word.